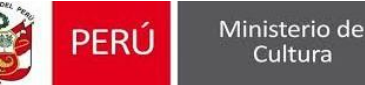

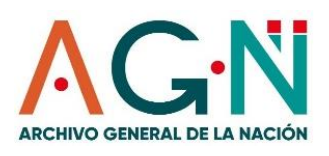

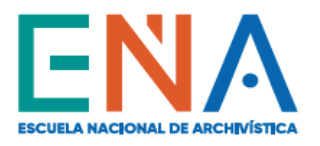

# PROCEDIMIENTO DE INSCRIPCIÓN AL<br>CURSO "GOBIERNO DIGITAL Y LA GESTIÓN DEL<br>DOCUMENTO ELECTRÓNICO"

(CLASES EN LÍNEA)

# **Revisa la información del curso y registra tu Inscripción:**

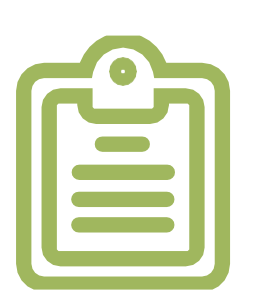

I n g r e s a a **www.ena.edu.pe**

Dirígete a la sección **Formación Continua**, y haz clic en **Cursos En Línea;** allí encontrarás la publicidad e información del **Curso "Gobierno Digital y la Gestión del Documento Electrónico".** Lee la Ficha Académica, los Detalles del Curso y el Procedimiento de Inscripción; y luego registra tu inscripción en el Formulario de Inscripción Virtual **(Inscripciones aquí)**, pero para ello, debes haber cumplido con lo siguiente:

### **Realizar el pago y enviar tu comprobante:**

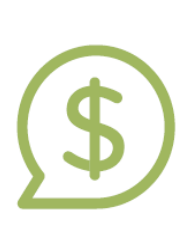

Acércate al banco **Interbank** o agentes y realiza el pago del curso (**S/ 294.00**) con el **Código CP022017** o haz un depósito o transferencia directamente a la cuenta corriente del Archivo General de la Nación que se indica en la Ficha Académica.

Ante cualquier duda o consulta puedes escribir al correo electrónico: **[mhuambachano@ena.edu.pe](mailto:mhuambachano@ena.edu.pe)**

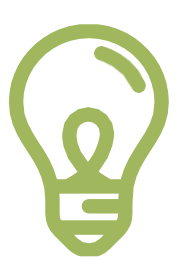

Luego de ello, completa correctamente tus datos en el Formulario de Inscripción Virtual y adjunta el comprobante de pago por el costo del curso y la copia de tu DNI o CE.

#### **Activa tu correo educativo ENA:**

Una vez que recibamos y validemos tu pago, enviaremos a tu correo electrónico registrado en el Formulario de Inscripción Virtual, tus respectivos accesos y contraseña temporal para que actives y habilites tu correo educativo ENA [\(xxx@ena.edu.pe\)](mailto:xxx@ena.edu.pe).

Únicamente a través de tu correo educativo ENA podrás ingresar a la plataforma Classroom, donde encontrarás todo el material académico del curso.

#### **Recibe y lee los Instructivos:**

Te enviaremos los Instructivos 1, 2 y 3 para que te guíen en la activación de tu correo educativo ENA, y para el uso de la plataforma Classroom.

## ¡FELICIDADES Y BIENVENIDO A TU CURSO EN LÍNEA!